# Yellowfin for AWS

- Overview
- Setup
  - o Amazon Elastic Compute Cloud (EC2) Settings
  - Location
  - Create Instance
  - O Choose an Amazon Machine Image (AMI)
  - Choose Instance Type
  - Review & Launch
  - View Instances
    - Instance Name
    - Public IP
- Yellowfin
  - Open Yellowfin
  - Register Yellowfin

### Overview

top

You are now able to set up an instance of Yellowfin for AWS quickly and easily, aiding in evaluation setup. This offer includes:

- Ready to go AWS deployment: Yellowfin with all of its tutorial content to demonstrate reports, dashboards, and storyboards.
- Free 1 Year licence for 3 users: the licence is designed to allow you to full evaluate the system, allowing you to buy once you've ticked all the
  boxes.
- Connection to Redshift: Yellowfin can connect to Redshift in order to store your data and generate reports without setting up an external database.

# Setup

top

# **Amazon Elastic Compute Cloud (EC2) Settings**

- 1. Log in to Amazon Web Services (AWS)
- ${\bf 2.}$  Open the  ${\bf Services}$  menu at the top of the page, click on  ${\bf E}$

C2 within the Compute & Networking category.

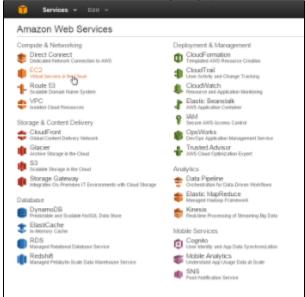

#### Location

While in the EC2 Dashboard it's important to select the closest location to your users. This will generally result in the fastest response times.

- **3.** Click on the **Location** currently in use next to your name at the top right of the page.
- 4. Select the location closest to you.

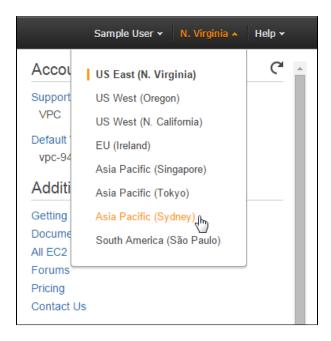

## **Create Instance**

5. While still on the EC2 Dashboard, click on the Launch Instance button under the Create Instance heading.

From here you will be walked through a setup process where you define and configure the instance.

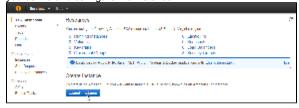

### Choose an Amazon Machine Image (AMI)

**6.** The first step in the process is to select the image you wish to use. Under the **AWS Marketplace** section, search for the **Yellowfin** AMI.

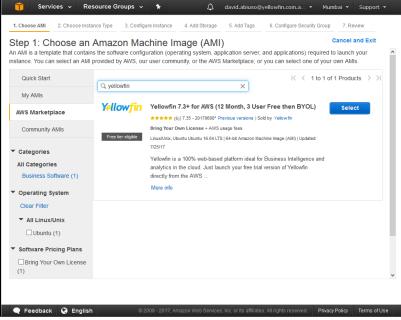

**7.** Once you've located the Yellowfin AMI, click on it and press the **Select** button.

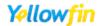

# Yellowfin 7.3+ for AWS (12 Month, 3 User Free then BYOL)

Select

\*\*\*\* (5) | 7.35 - 20170608\* Previous versions | Sold by Yellowfin

Bring Your Own License + AWS usage fees

# **Choose Instance Type**

From here, you will need to define the type of instance you wish to use. This will define the CPU, memory, storage, and networking capacity allocated to the instance.

For evaluation purposes, the t2.micro type is fine, and is free to use. For production purposes the t2.medium or higher options are recommended.

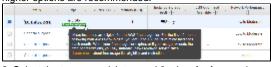

8. Select the type you wish to use (t2.micro for free use).

#### 9. Click the Review and Launch button.

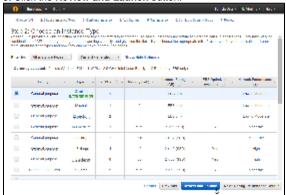

### **Review & Launch**

You will now be presented with a range of options to finish configuring the instance to suit your specific needs.

#### 10. Once configured, click the Launch button.

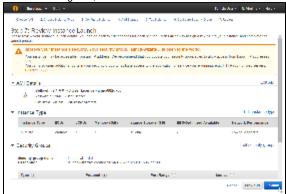

You will now be prompted to define key pairs. For the purposes of this example, we are not going to use a key pair, but you can define them as required for security purposes.

**Note:** if you want to be able to access the log files and other configuration items outside of the UI, or you wish to patch Yellowfin in the future you will **need** you use a key pair.

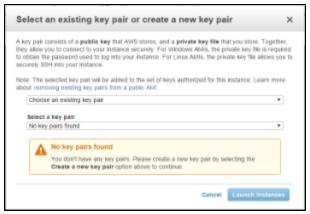

11. Define key pairs, or select the **Proceed without a key** pair option.

12 Click the Launch Instance button.

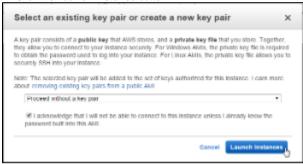

# **View Instances**

Your instance will now be launching and should be ready shortly.

13. Click on the View Instances button in order to see a list

of your available instances.

It have to be the second of the second of

# **Instance Name**

While your instance is initialising it's a good time to name it.

14. Click on the pencil icon to provide it with a name.

**15.** Enter a name and click on the tick button to apply it.

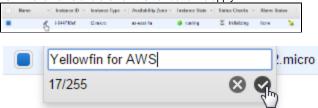

Once the instance is running, you will need to identify the IP address assigned in order to access Yellowfin.

**16.** Click on the **Description** tab while the instance is selected and find the Public IP.

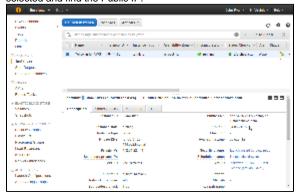

#### Yellowfin

top

## **Open Yellowfin**

1. Open a web browser and access your instance using your IP found in the previous section, for example: http://54.

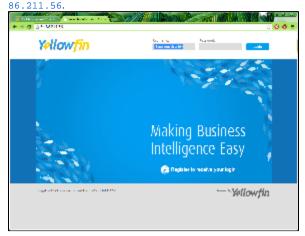

# Register Yellowfin

From here, you will need to register in order to receive the login details to your instance.

2. Click on the \*Register link.

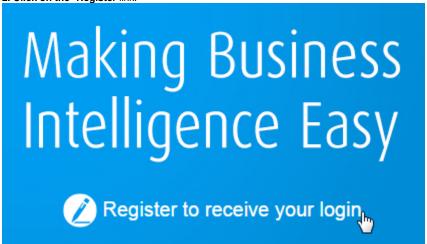

You will now need to fill in the registration form in order to use the 1 year evaluation copy of Yellowfin.

Once the form is complete, you will no longer see the registration link on the Yellowfin Login page.

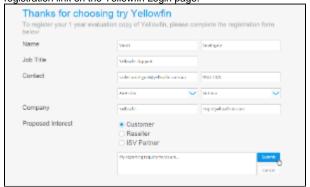

When you receive the registration confirmation email, you will find username and password information, along with some helpful **getting started** links.

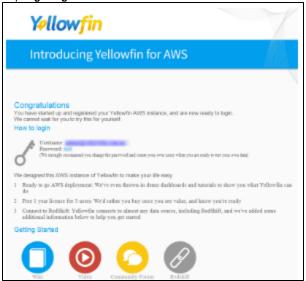